#### **Support: LIVE CHAT 24/7 Submit a request, Call/Text <https://support.vitalsource.com/hc/en-us/requests/new>**

### Student Access to eBook

Find a module titled TVCC Inclusive Access with a link setup to Inclusive Access. Click the link "Inclusive Access".

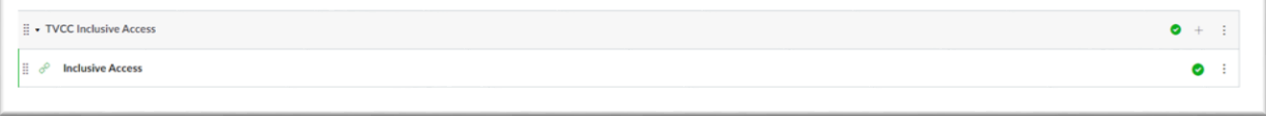

## Accessing your Inclusive Access Materials

Once you click the link, you will have the following options.

- A) Choose *Read Now*, and read the course materials immediately!
	- a. COMPLETE YOUR FULL ACCOUNT REGISTRATION if you plan to utilize offline access or read your eBook through the APP.

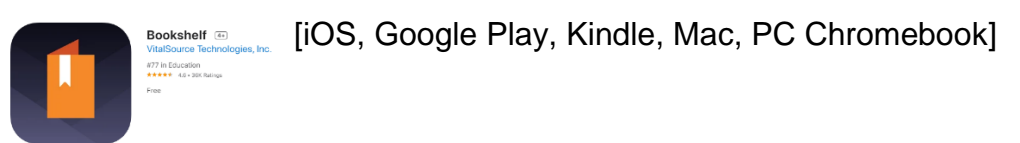

B) Choose *Want to opt-out?* meaning as a student you will not use the online eBook.

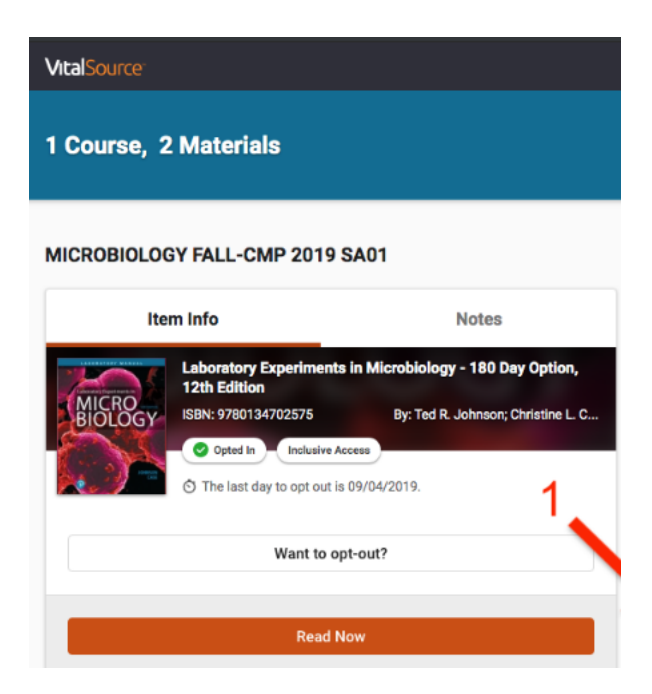

#### Opt-Out Notes:

If students wish to opt-out of the materials for the course, the last day to opt out appears in the middle of the card.

To opt out of the materials for this course, click Want to opt-out. A pop-up will appear prompting you to provide a reason for opting out as well as the last date to opt back in, should you change your mind.

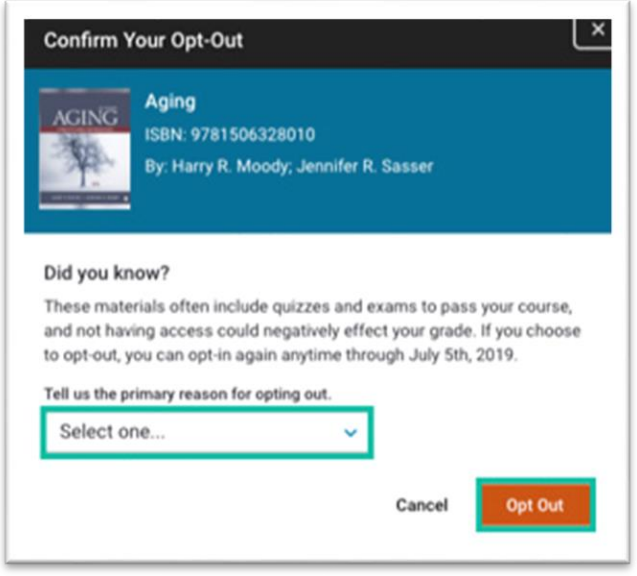

# Student Access to Publisher Courseware (homework, quizzes, flashcards, etc.)

If your course has publisher-delivered materials, such as MyMathLab, McGraw-Hill Connect or Macmillan LaunchPad:

- A) *The materials will be accessed in another part of your Canvas course.*
- B) *Students will only access the TVCC Inclusive Access link if they wish to optout.*

#### Access Codes

If your course is not using a VitalSource eBook but includes a Pearson access code, students will see a button to Reveal Access Code:

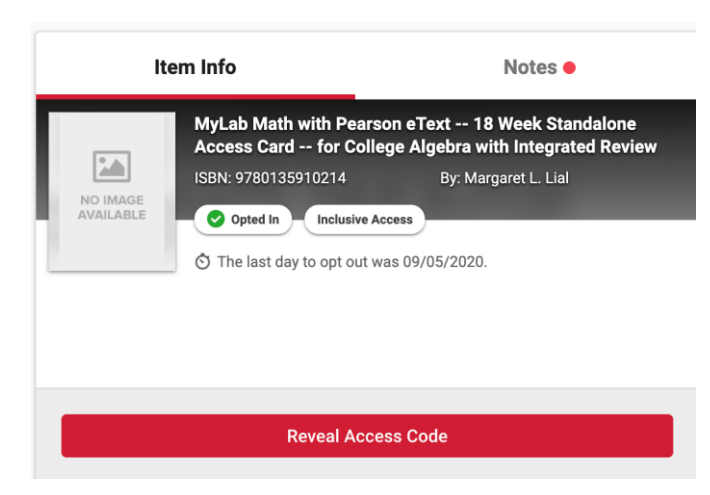